# JCDAV My PPMS  $\vee$ **RESEARCH CORE FACILITIES PROGRAM** Home Settings Users Accounts Admins Reports Projects Profile Stats API Files Help Logout

# **External Researchers: Quick-Start Guide to PPMS**

### **Use PPMS to request services and time on instruments**

PPMS is a core management software system used in several facilities at UC Davis. PPMS is used to reserve instruments, request training, request services, and manage the financial accounts for payment of core charges. PPMS can be used by external core customers at other universities, non-profit agencies, and businesses.

### **Request PPMS account creation** or use an existing PPMS account

Each researcher (faculty, staff, or student) will need to request an account in PPMS. Existing accounts created for one core using PPMS are valid at all other cores using PPMS. Important: the Principal Investigator (PI), lab manager, or authorized lab member must first initiate an account creation request that also creates the lab group.

- 1. Go to **PPMS start page** <https://ppms.us/ucdavis/start>
- 2. Select the core of interest under Facilities available in UC Davis:
- 3. Below the log in boxes, select the first bulleted link for user account creation
- 4. At the PPMS user account creation form Select the >> ⚫ Your institution is NOT UC Davis.
- 5. Enter your details on the PPMS user account creation form. First name, Last name, Phone, Email
- 6. Financial Account Number
	- External UCs: Add your financial IOC chartstring
	- External Non-Profit & For-Profit: Add your Revenue Agreement, Purchase Order, or alternatively, no financial account is required \*Previously validated numbers will appear in a drop down as you begin typing. If the account number is not found >> Create a new account (approval will be required)

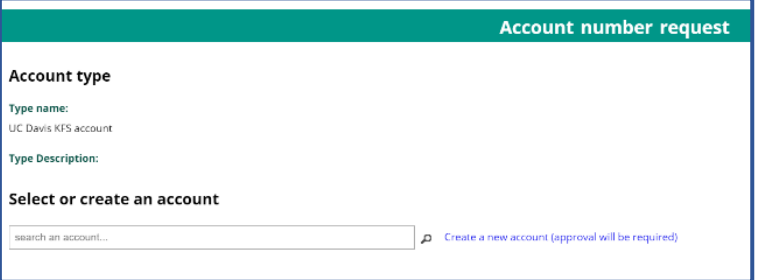

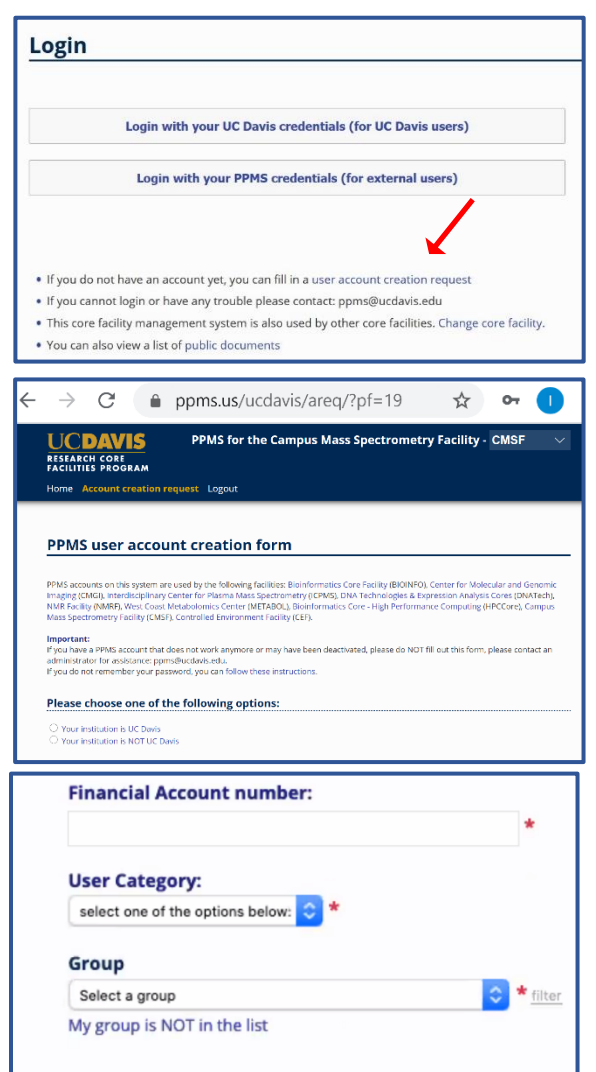

**Submit form** 

7. User Category

Choose the appropriate role:

- Investigator
- Lab Manager
- Lab Personnel (Staff/Student)
- 8. Group

Choose your lab group by typing PI last name in the filter box, directly in the drop down, or by scrolling through the list of established groups sorted by department.

If your lab group is not found, check with your PI or lab manager.

PI, lab manager, or lab members: you must first create a group if your lab is not already registered in PPMS. Select >> My Group is NOT on the list and complete the required fields.

- Group name = PI Last Name, PI First name
- Group director or PI = PI Last Name, PI First name (again)
- Group director or PI email  $=$  PI email
- Group administrator/financial contact fields = person who manages the financial accounts and grants for the PI (often the department financial manager)
	- o THIS IS AN IMPORTANT PERSON TO LIST CORRECTLY AS THIS FINANCIAL CONTACT WILL REVIEW CHARGES AND RESOLVE FINANCIAL ACCOUNT ISSUES
- Accounts payable email (if different than financial contact email)
- Affiliation (Ext-UC, Ext-NP, Ext-FP)
- **Institution** 
	- $\circ$  If your institution is not in the list, input your institution name directly in the text box
- **Invoicing Address**
- **Affiliation:** Select your affiliation below **Institution:** Input your institution here Select an Institution here **Invoicing address:**
- 9. Submit form and await an email verification of your PPMS account. The account, group, and financial administrator information is reviewed, and approval can take a few business days.

**Please contact [ppms@ucdavis.edu](mailto:ppms@ucdavis.edu) with questions or concerns about account creation or approval.**

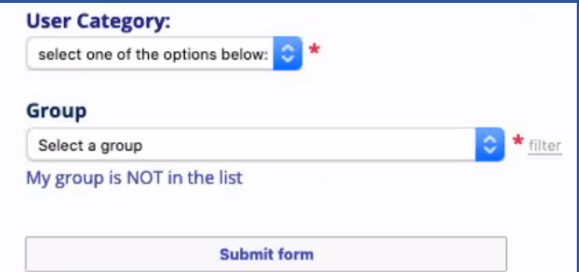

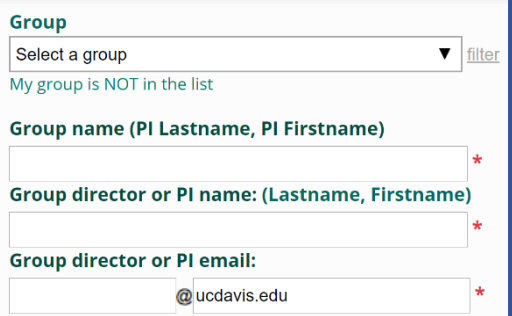

## **Change Default Financial Account**

- 1. Go to **PPMS start page** <https://ppms.us/ucdavis/start>
- 2. Select the core of interest under Facilities available in UC Davis and log in with your UC Davis credentials
- 3. From PROFILE under Default Financial Account Number Select Change your default account number.
- 4. Under Please enter the new account number, click inside the text box.
- 5. Select an account type from the drop-down list
	- Ext-UCs: Select your university
	- Ext-NP & FP: Select Purchase Order
- 6. Add the financial account number as provided by your PI or lab manager.

Previously validated numbers will appear in a drop down as you begin typing.

If the account number is not found,

>> Create a new account (approval will be required.)

7. Click Save

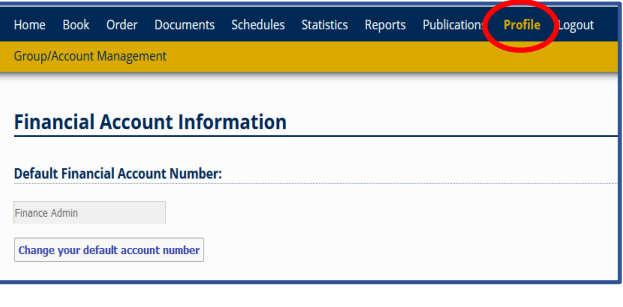

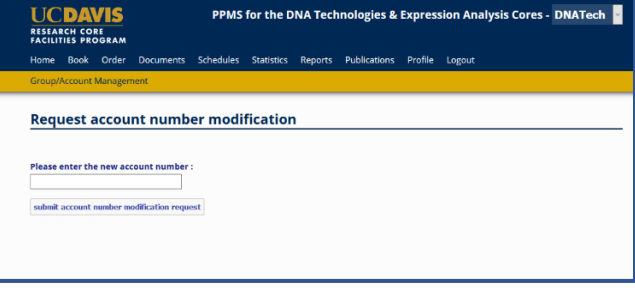

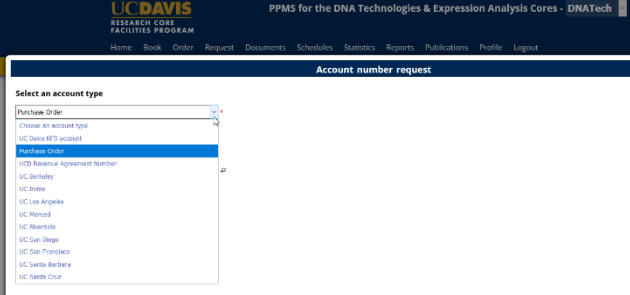

## **Add Additional Financial Accounts**

- 1. Go to **PPMS start page** <https://ppms.us/ucdavis/start>
- 2. Select the core of interest under **Facilities available in UC** Davis and log in with your UC Davis credentials
- 3. From PROFILE under Request authorization to use a financial account, select New account authorization request.
- 4. Select an account type from the drop-down list
	- Ext-UCs: Select your university
	- Ext-NP & FP: Select Purchase Order
- 5. Add the financial account number as provided by your PI or lab manager.

Previously validated numbers will appear in a drop down as you begin typing.

If the account number is not found,

>> Create a new account (approval will be required.)

6. Click Save

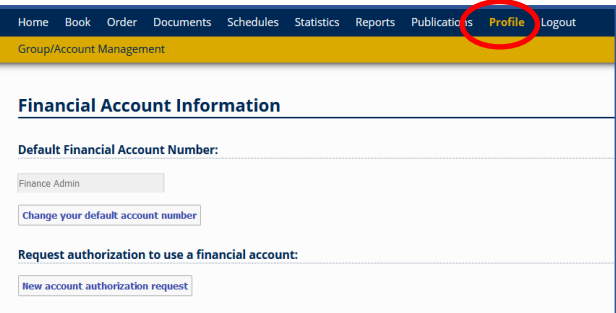

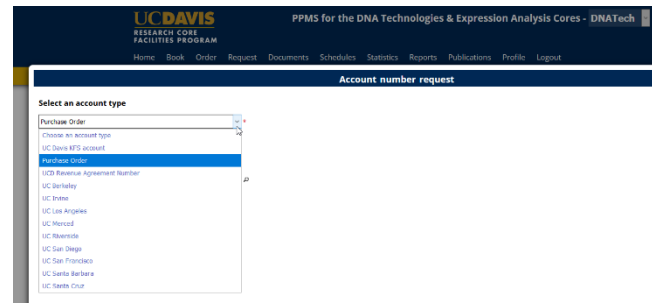

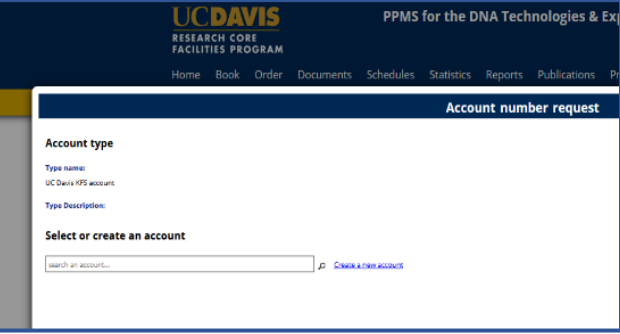